[VeryDOC.COM]

# User Manual of VeryDOC PDF Split-Merge

[Handbook]

VeryDOC.com 1/31/2013

## **Contents**

| Introduction            | 2   |
|-------------------------|-----|
| System Requirement      |     |
| Download and install    |     |
| How to use GUI          |     |
| Delete PDF pages        |     |
| Merge PDF files         |     |
| Split PDF/Extract pages |     |
| Cross-Merge PDF files   |     |
| How to use CMD          | 6   |
| Usage                   |     |
| Support options         |     |
| Examples                | . 7 |
| Contact us              | 5   |

### Introduction

**VeryDOC PDF Split-Merge**, which is an easy-to-use application, helps Windows users achieve operations to split or merge PDF files. It supports preserving source annotations, creating bookmarks, extracting PDF pages, cross-merging PDF pages than you expect.

# **System Requirement**

Windows 98/ME/NT/2000/XP/2003/Vista/7/2008 of both 32-bit and 64-bit

### Download and install

For CMD is an free accessory of GUI, it is simple to get both GUI and CMD, which can be found in installation folder, installed in your computer through:

Download <u>installer of VeryDOC PDF Split-Merge</u>
 Double-click installer to follow setup wizard till the end so that both GUI and CMD could be located in your pc

### How to use GUI

After installation, run GUI interface so that it pops on screen, then separate operations can be done as follows:

# **Delete PDF pages**

- Click tab **Delete page/page range**
- Type source PDF path in edit-box **Source PDF file** or click **Browse** > select PDF file in pop dialog box > click **Open**, finally, selected PDF can be added as path successfully, optionally, **View** can be used to preview added PDF
- If you need to delete single page from added PDF, just type page number in edit-box **Delete page**, e.g., 1, etc.; to delete continuous pages from added PDF, just type page numbers in edit-boxes **Delete pages from to**; to specify uncontinuous pages to delete later, please input pages to specify pages in edit-box **Specify pages**, e.g., 5, 6-7, 8-12, 20, etc.
- To output PDF without pages specified above, one way is to click check-box Same as source to set source folder as targeting folder, another way is to type targeting path in edit-box below that check-box or just click Browse to follow till the end, optionally, View is used to preview targeting folder
   To run deleting, just click Run

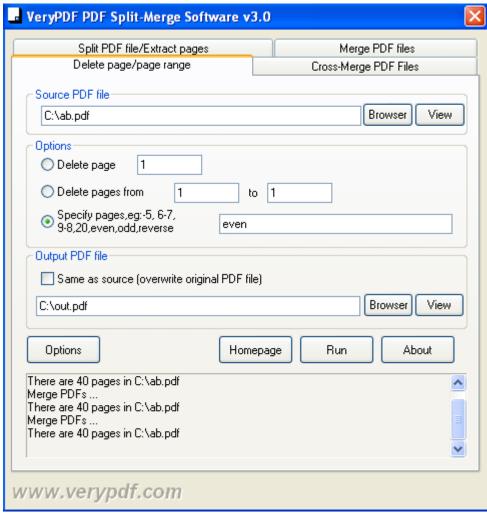

Fig1. GUI interface of deleting PDF pages

# Merge PDF files

- Click tab Merge PDF files
- Click Add > select PDF files and click Open in pop dialog box, or drag and drop PDF files into processing form directly, enabling selected PDF files to appear as paths in processing form, optionally, Remove, Up, Down and View can be used to delete added path, change display order and processing sequence and preview added PDF one by one separetely
- To set destination folder, type targeting path in edit-box **Output file**, or just click **Browse** > select folder and click **Save** in pop dialog box
- One click on **Run** enables processing of merging PDF files

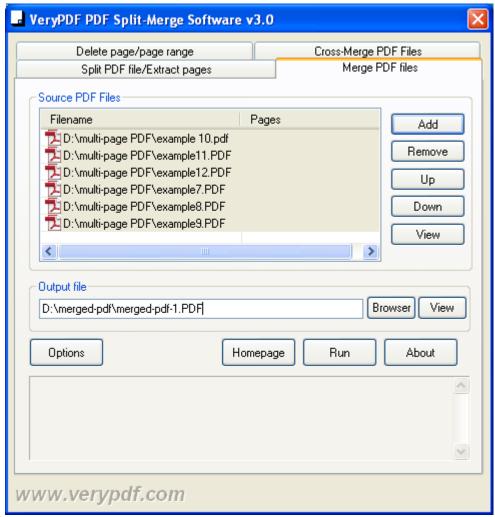

Fig2. GUI interface of merging PDF files

# Split PDF/Extract pages

- Click tab **Split PDF file/Extract pages**
- Input source directory of PDF file in edit-box **Source PDF file** in order to add PDF file, or just click **Browser** > select right PDF in pop dialog box > click **Open**
- Several ways to split PDF file: to split PDF by bookmarks, click radio Split by bookmarks; to split PDF by specific page interval, click radio Split by every pages > type pages amount in related edit-box; to split PDF into single pages, click radio Split the document into single pages; to extract specified pages from source PDF, just click radio Specify pages > type page numbers and page intervals separately or together, e.g., 5,7-8,10, or, even, odd, reverse, etc.
- To set destination folder, suppose there is need to set source folder as targeting one, please click check-box Same as source; to set another folder as destination folder and name targeting PDF, just click Browser > select folder and name PDF in pop dialog box > click Ok
- Optionally, to preview source PDF and open destination folder, please separately click View under Source PDF file and Output directory
- One click on **Run** starts splitting or extraction

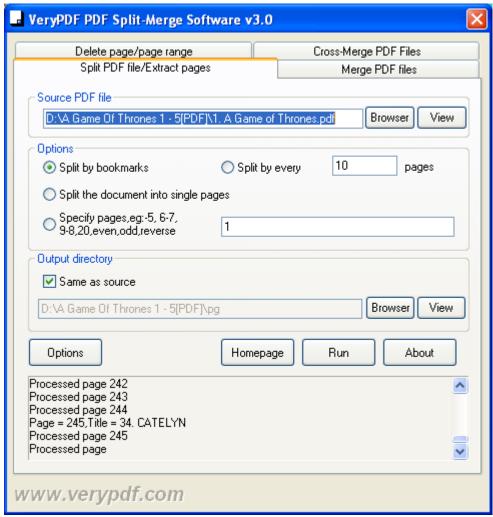

Fig3. GUI interface of splitting PDF or PDF pages extraction

# **Cross-Merge PDF files**

- Click tab Cross-Merge PDF Files, and then, hint for process can be shown to you in upper panel to make you understand way to cross-merge
- Type source path of one PDF you want to cross-merge in edit-box PDF File1 directly, or
  just click Browser > select right PDF in pop dialog box and click Open, and do the same
  operations under PDF File2 as well; optionally, View enables you to preview added PDF
  files
- To set destination folder, input targeting path in edit-box Output PDF File
   One click on Run starts to cross-merge PDF files into one PDF

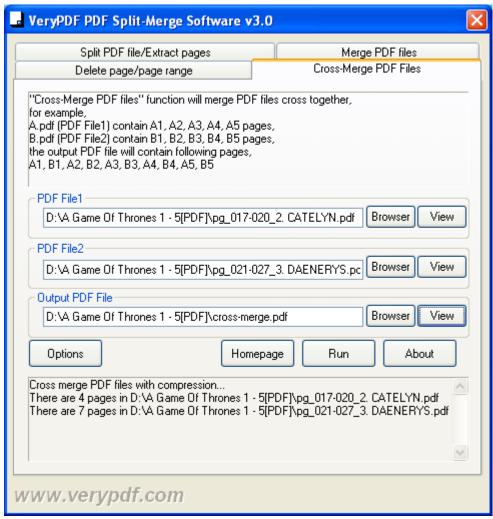

Fig4. GUI interface of cross-merging PDF files

After separate operation as mentioned above, **VeryDOC PDF Split-Merge** provides perfect PDF. However, and it is a right for you to know that **Options** helps you retain bookmarks or retain acroforms flexibly with one click on **Ok** on pop **Options** panel:

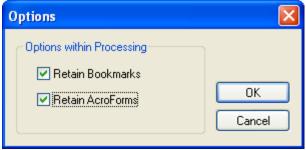

Fig5. Options panel used to retain bookmarks and acroforms

And **Homepage** brings you back on software homepage; **About** with click shows you company information, e.g., support or official website, etc..

#### How to use CMD

Once GUI version is installed, CMD version, can be located in installation folder, the followings are the information you may need to know in case you need to use CMD, which helps users merge

fillable PDF pages, as well as retrieving PDF page count.

### Usage

After running command prompt by **cmd.exe/cmd**, here is CMD usage: pdfpg.exe <options> [input PDFs] [output PDFs]

### **Support options**

arguments: file1 [file2 ...] destfile arguments: burst C:\input.pdf C:\output arguments : set KeyName Value : burst PDF file to PDF files, one page per PDF file burst

: split PDF file by every n pages split <int>

bookmark : split PDF file by bookmarks, append page number to filenames bookmark2 : split PDF file by bookmarks, without page number in filenames

mergeform : merge two fillable PDF files together

crossmerge : cross merge two PDF files together with compression crossmerge2: cross merge two PDF files together without compression

getpagecount: retrieve page count from PDF file addbookmark <int>: create bookmark to PDF file addbookmark 1: use short filename as bookmarks addbookmark 2: use full filename as bookmarks

addbookmark 3: use short filename without suffix as bookmarks addbookmark 4: read bookmarks and filenames from txt file

set RetainBookmarks on/off: enable or disable bookmarks set RetainAcroForms on/off: enable or disable AcroForms

# **Examples**

#### • Merge PDF files

pdfpg.exe C:\A.pdf,1,3 C:\merged.pdf pdfpg.exe C:\A.pdf,-20,50 C:\merged.pdf pdfpg.exe C:\A.pdf,1,3- C:\merged.pdf pdfpg.exe C:\A.pdf,1,2,3 C:\B.pdf,5,2,9 C:\merged.pdf pdfpg.exe C:\A.pdf,1,1-9 C:\B.pdf,5,2,9 C:\A.pdf,10 C:\merged.pdf pdfpg.exe C:\A.pdf,even C:\merged.pdf pdfpg.exe C:\A.pdf,odd C:\merged.pdf pdfpg.exe C:\A.pdf,reverse C:\merged.pdf pdfpg.exe C:\filelist.txt C:\merged.pdf

#### **Delete PDF pages**

pdfpg.exe delete C:\A.pdf,1,3 C:\out.pdf pdfpg.exe delete C:\A.pdf,-20,50 C:\out.pdf pdfpg.exe delete C:\A.pdf,1,3- C:\out.pdf pdfpg.exe delete C:\A.pdf,1,2,3 C:\out.pdf pdfpg.exe delete C:\A.pdf,1,1-9 C:\out.pdf

pdfpg.exe delete C:\A.pdf,even C:\out.pdf pdfpg.exe delete C:\A.pdf,odd C:\out.pdf

#### • Split PDF

pdfpg.exe burst C:\A.pdf C:\split pdfpg.exe split 2 C:\A.pdf C:\split pdfpg.exe split 3 C:\A.pdf C:\split pdfpg.exe bookmark C:\A.pdf C:\split pdfpg.exe bookmark2 C:\A.pdf C:\ pdfpg.exe bookmark2 C:\A.pdf C:\out\

#### Create bookmarks

pdfpg.exe addbookmark 1 C:\A.pdf C:\B.pdf C:\out.pdf pdfpg.exe addbookmark 2 C:\A.pdf C:\B.pdf C:\out.pdf pdfpg.exe addbookmark 3 C:\A.pdf C:\B.pdf C:\out.pdf pdfpg.exe addbookmark 3 C:\filelist.txt C:\out.pdf pdfpg.exe addbookmark 4 C:\filelist.txt C:\out.pdf

#### • Merge fillable PDF

pdfpg.exe mergeform C:\form1.pdf C:\form2.pdf C:\out.pdf

### • Cross-merge PDF files

pdfpg.exe crossmerge C:\test1.pdf C:\test2.pdf C:\out.pdf pdfpg.exe crossmerge2 C:\test1.pdf C:\test2.pdf C:\out.pdf

### • Retrieve page count

pdfpg.exe getpagecount C:\A.pdf

#### • Enable or disable bookmarks/acroforms

pdfpg.exe set RetainBookmarks on pdfpg.exe set RetainBookmarks off pdfpg.exe set RetainAcroForms on pdfpg.exe set RetainAcroForms off

### • Registrate CMD application

Current envionment variables:

RetainBookmarks = on RetainAcroForms = on

### Contact us

For any questions or encountered problems, please share them with us through <a href="mailto:support@verydoc.com">support@verydoc.com</a>

For VeryDOC.com, welcome to visit <a href="http://www.verydoc.com/">http://www.verydoc.com/</a>